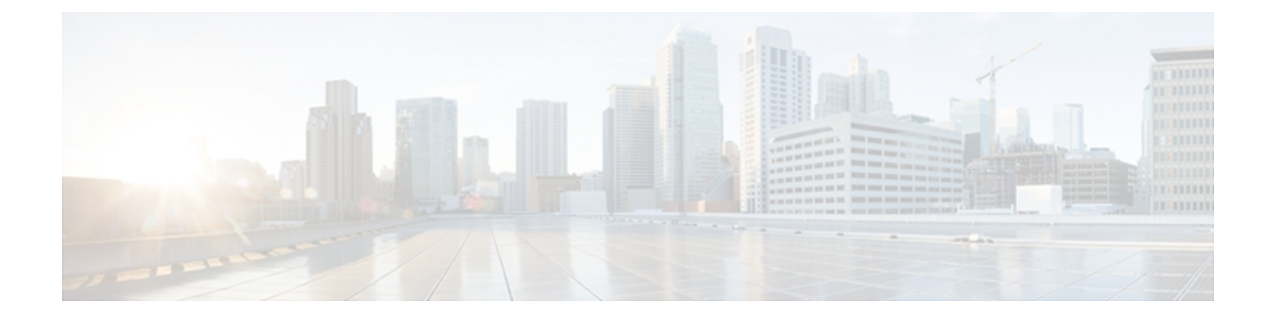

# **Unified Presence** の設定

この章では、Unified Presence を使用した Jabber for iPad の設定方法について説明します。

- Unified Presence [設定の指定](#page-0-0), 1 ページ
- [必須サービスの起動](#page-2-0), 3 ページ
- [ファイアウォールの要件](#page-3-0), 4 ページ
- [ディレクトリ検索、](#page-4-0)IM、およびプレゼンス ステータスの設定, 5 ページ

# <span id="page-0-0"></span>**Unified Presence** 設定の指定

次の手順を実行します。

- ステップ1 [Cisco Unified Presence の管理 (Cisco Unified Presence Administration) ]> [アプリケーション (Application)] > [Cisco Unified Personal Communicator] > [設定(Settings)] を選択します。
- ステップ **2** 次の表に説明されている情報を入力します。

 $\overline{\phantom{a}}$ 

 $\mathbf I$ 

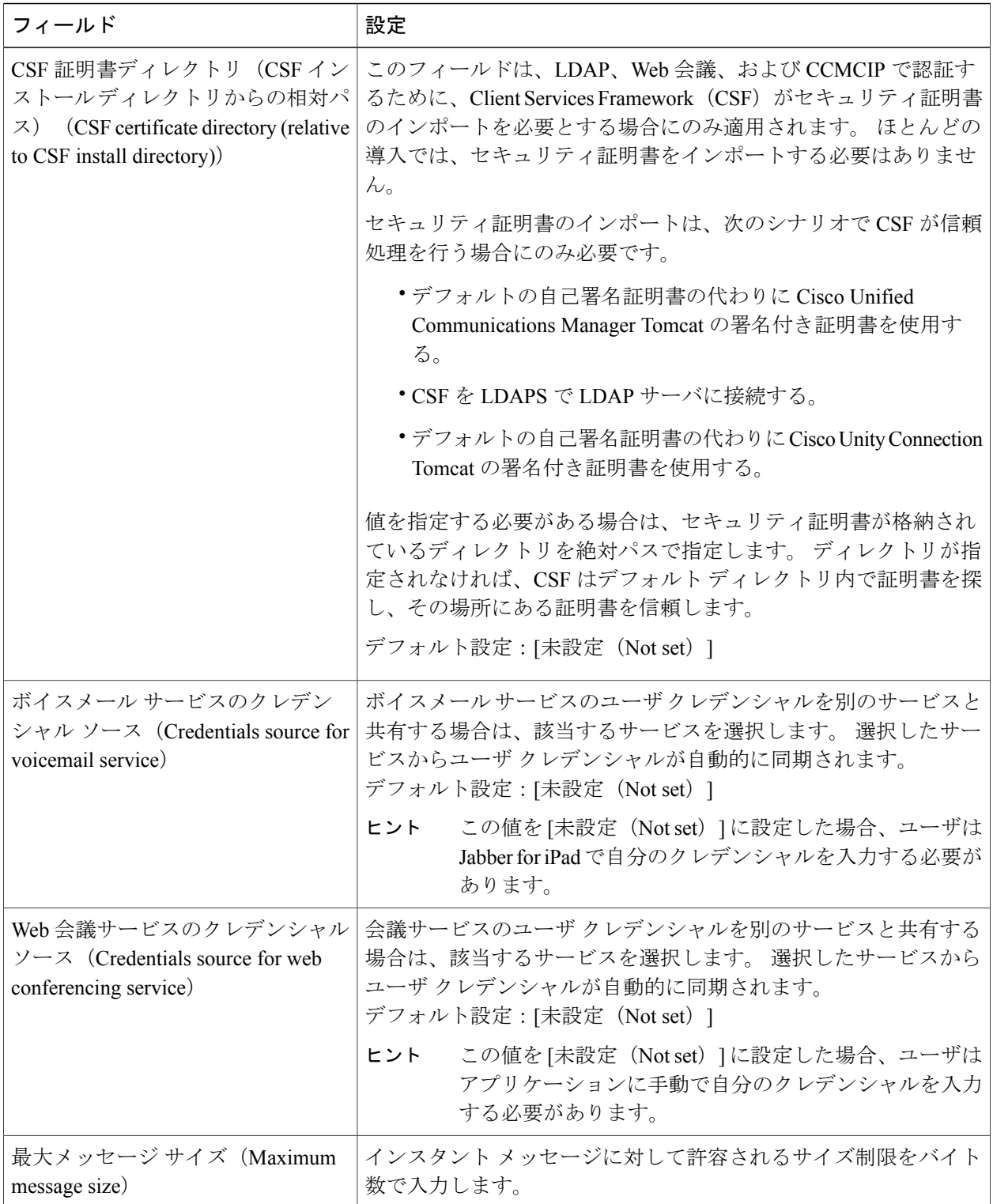

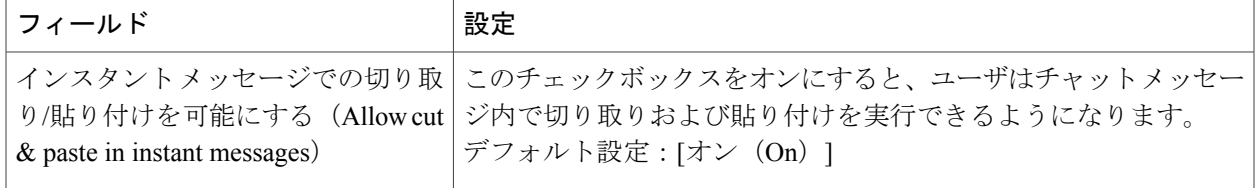

ステップ **3** [保存(Save)] を選択します。

# <span id="page-2-0"></span>必須サービスの起動

すべてのクラスタ内のすべての Unified Presence ノード上で次の Cisco Unified Presence Extensible Communication Platform(XCP)サービスを起動します。

- Cisco Unified Presence XCP Authentication Service
- Cisco Unified Presence XCP Connection Manager

また、使用可能にする機能に応じて次のUnifiedPresence XCPサービスもすべてのクラスタ内のす べての Unified Presence ノード上で起動します。

- Cisco Unified Presence XCP Text Conference Manager (グループ チャット用)
- Cisco Unified Presence XCP SIP Federation Connection Manager(SIP を使用するサードパーティ 製アプリケーションとのフェデレーション サービスをサポートする場合)
- Cisco Unified Presence XCP XMPP Federation Connection Manager (XMPP を使用するサードパー ティ製アプリケーションとのフェデレーション サービスをサポートする場合)
- Cisco Unified Presence XCP Counter Aggregator(システム管理者が XMPP コンポーネントに関 する統計データを表示できるようにする場合)
- Cisco Unified Presence XCP Message Archiver(すべてのインスタント メッセージを自動アーカ イブする場合)

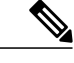

(注)

関連サービスを有効にする前に、設定中の各機能のマニュアルをお読みください。 追加の作 業が必要な場合があります。

# <span id="page-3-0"></span>ファイアウォールの要件

Jabber for iPad が正常に動作するには、ポートがアプリケーションのトラフィックを伝送できるよ うに、ハードウェア ファイアウォールを設定します。 ハードウェア ファイアウォールは、望ま ないトラフィックからの保護を組織レベルで実現するネットワーク デバイスです。 次の表に、 Unified Communications Manager と Unified Presence の導入に必要なポートを示します。 これらの ポートは、アプリケーションが正常に機能するために、すべてのファイアウォール上で開いてお く必要があります。

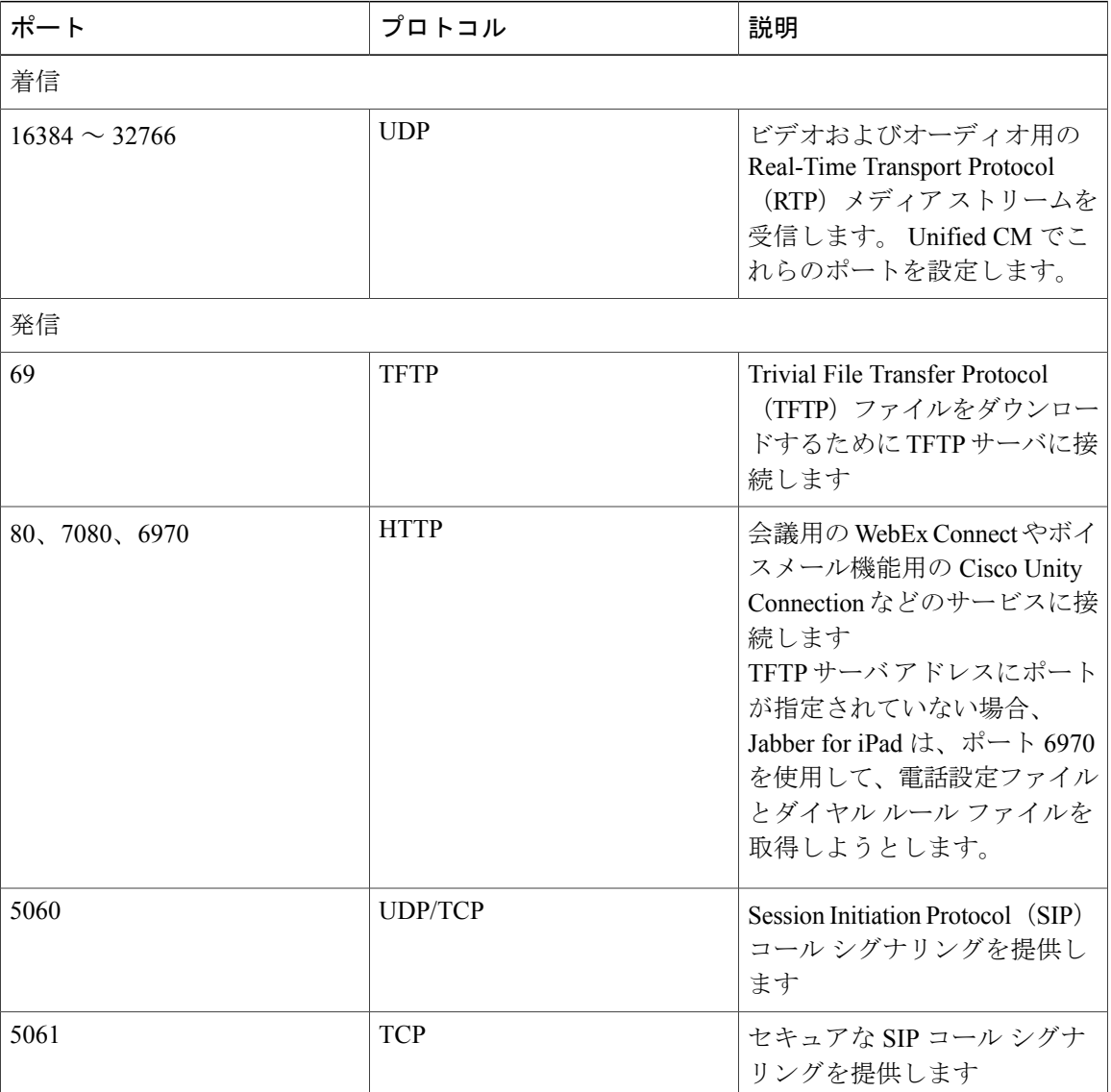

 $\overline{\mathsf{I}}$ 

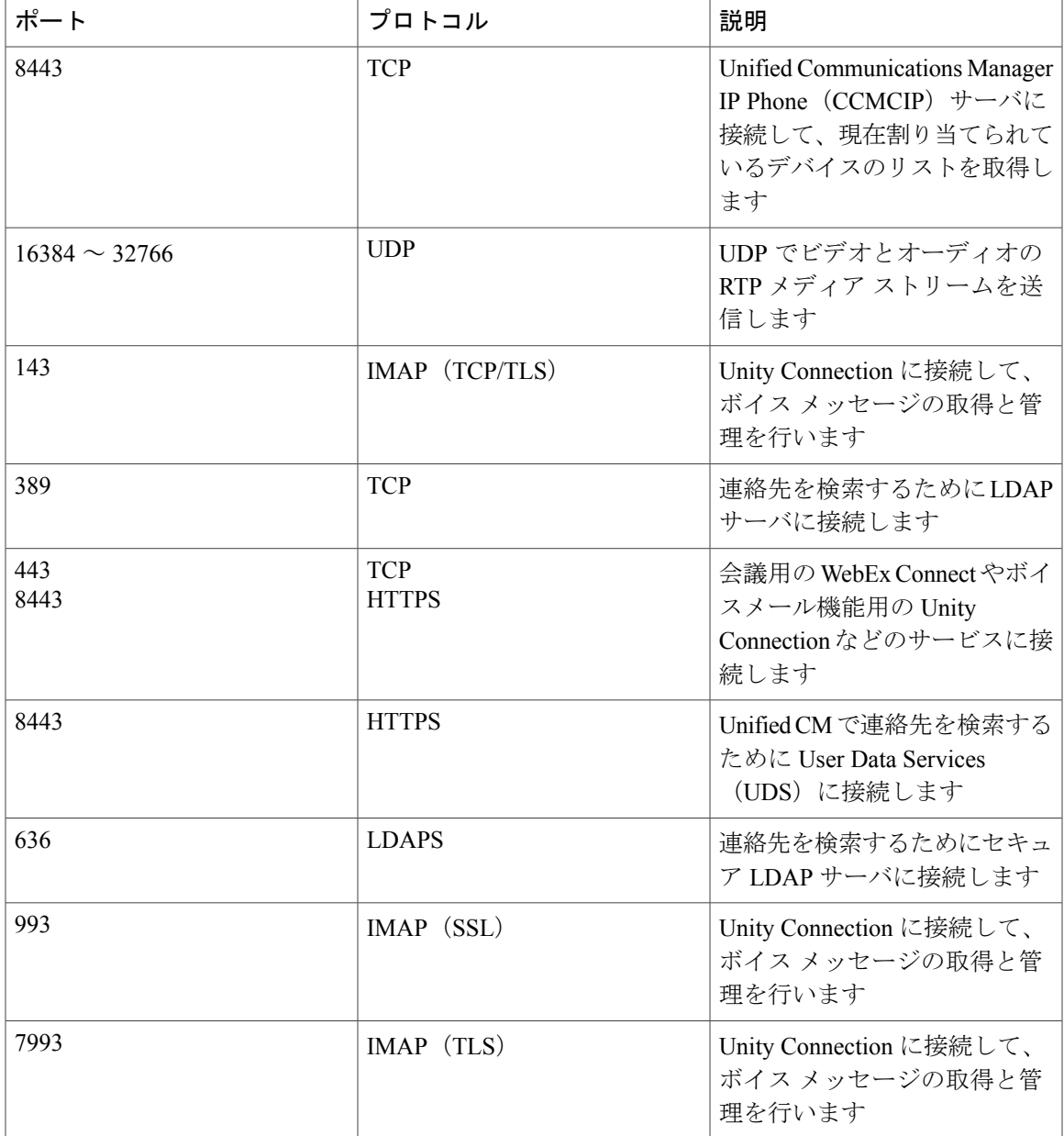

# <span id="page-4-0"></span>ディレクトリ検索、**IM**、およびプレゼンスステータスの 設定

以下のトピックを確認して、IM とプレゼンス ステータスを設定します。

## **LDAP** サーバの設定

Unified Presence でこのタスクを実行します。

#### はじめる前に

次の手順を実行します。

- LDAP 属性マップの設定
- LDAP ディレクトリのホスト名または IP アドレスを取得します。
- ステップ1 [Cisco Unified Presence の管理 (Cisco Unified Presence Administration) ]> [アプリケーション (Application)] > [Cisco Unified Personal Communicator] > [LDAP サーバ(LDAP Server)] を選択します。
- ステップ **2** [新規追加(Add New)] を選択します。
- ステップ **3** LDAP サーバ名を入力します。
- ステップ **4** LDAP サーバの IP アドレスまたは FQDN(完全修飾ドメイン名)を入力します。
- ステップ **5** LDAP サーバが使用するポート番号を指定します。 デフォルトは、次のとおりです。
	- TCP: 389
	- $\cdot$  TLS: 636

この情報については、LDAP ディレクトリのマニュアルまたは LDAP ディレクトリの設定を確認してくだ さい。

- ステップ **6** プロトコル タイプに [TCP] または [TLS] を選択します。
- ステップ **7** [保存(Save)] を選択します。

## **LDAP** プロファイルの作成およびユーザの追加

Jabber for iPad は検索のたびに LDAP サーバに接続します。 プライマリ サーバへの接続が失敗し た場合、アプリケーションは最初のバックアップ LDAP サーバへの接続を試みます。それが使用 できない場合は、2 番目のバックアップ サーバを試します。 また、アプリケーションは定期的に プライマリLDAPサーバに復帰しようとします。システムのフェールオーバー中に処理中のLDAP クエリーがあると、その LDAP クエリーは次に使用可能なサーバで完了します。

#### はじめる前に

次の手順を実行します。

• LDAP サーバ名およびアドレスを指定します。

Г

- Cisco Jabber for iPad ユーザをプロファイルに追加するには、LDAP プロファイルを作成する 必要があります。
- ステップ1 [Cisco Unified Presence の管理 (Cisco Unified Presence Administration)]>[アプリケーション (Application)] > [Cisco Unified Personal Communicator] > [LDAP プロファイル(LDAP Profile)] を選択します。
- ステップ **2** [新規追加(Add New)] を選択します。
- ステップ **3** フィールドに情報を入力します。

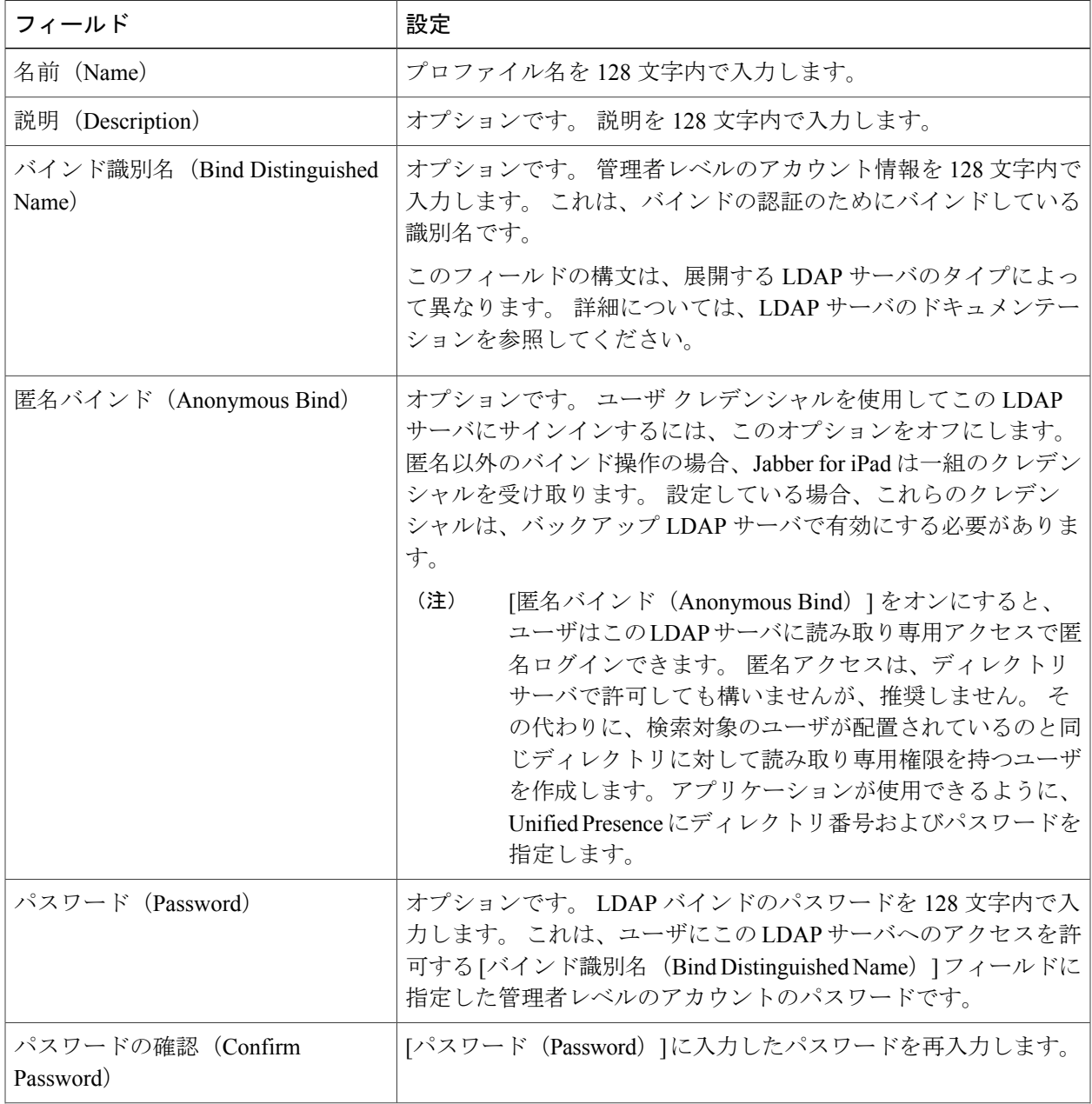

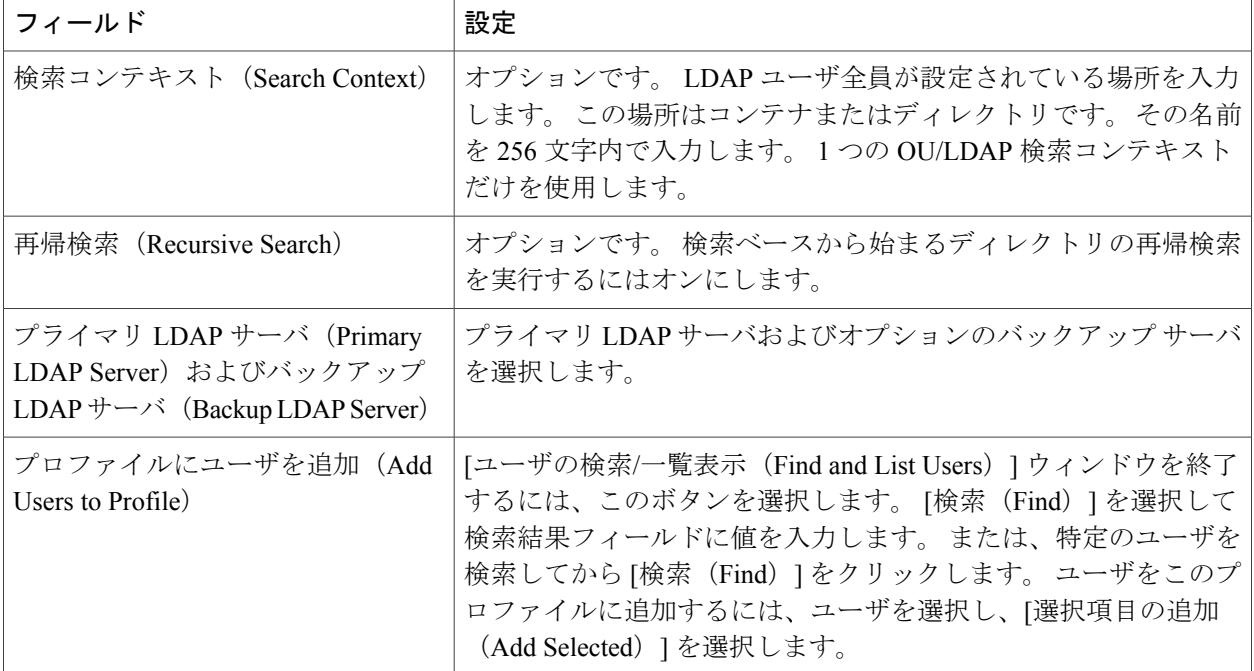

ステップ **4** [保存(Save)] を選択します。

## **LDAP** 属性マップの設定

#### はじめる前に

使用中の環境の LDAP 属性を入力し、所定の Jabber for iPad 属性にマップする、Unified Presence 上の LDAP 属性を設定します。

従業員のプロファイル写真を保存するために LDAP を使用する場合は、LDAP サーバに写真ファ イルをアップロードするためのサードパーティ拡張を使用するか、他の手段で LDAP ディレクト リサーバスキーマを拡張してLDAPサーバが画像に関連付けることができる属性を作成します。

Jabber for iPad の場合、プロファイル写真を表示するには、LDAP 属性マップで、Jabber for iPad の [写真(Photo)] の値を適切な LDAP 属性にマップします。

- (注) 連絡先の写真は、Jabber for iPad で表示されたときに切り取られる場合があります。
	- LDAP 属性マップの UPC UserID 設定は、Unified Communications Manager ユーザ ID と一 致する必要があります。このマッピングにより、ユーザはLDAPからCisco JabberforiPad の連絡先リストに連絡先を追加できます。 このフィールドは、LDAP ユーザを Unified Communications Manager および Unified Presence 上の対応するユーザと関連付けます。
	- LDAP フィールドは、1 つの Cisco Jabber フィールドにのみマップすることができます。
- ステップ1 [Cisco Unified Presence の管理 (Cisco Unified Presence Administration) ]> [アプリケーション (Application)] > [Cisco Unified Personal Communicator] > [設定(Settings)] を選択します。
- ステップ **2** [ディレクトリ サーバのタイプ(DirectoryServer Type)] からサポート対象の LDAP サーバを選択します。 LDAP サーバは、LDAP 属性マップに Cisco Jabber ユーザ フィールドおよび LDAP ユーザ フィールドを入 力します。
- ステップ **3** 必要に応じて、特定の LDAP ディレクトリと一致するように LDAP フィールドに変更を加えます。 値はどの LDAP サーバ ホストにも共通になります。 次の LDAP ディレクトリ製品マッピングに注意して ください。

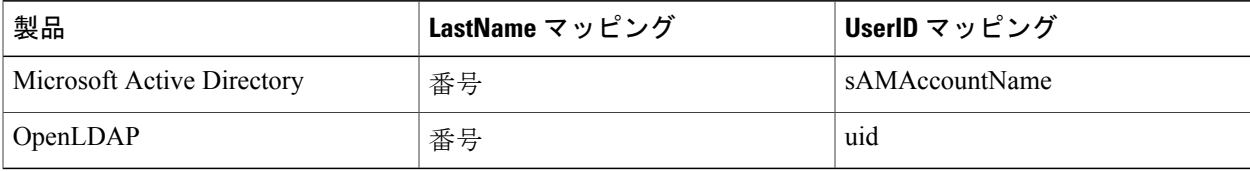

- ステップ **4** [保存(Save)] を選択します。
	- 現在の属性マッピングを使用するのを止めて、工場出荷時のデフォルト設定を使用するには、 [デフォルトに戻す (Restore Defaults)] を選択します。 ヒント

## **Active Directory** 属性のインデックス作成

次の Active Directory 属性のインデックスを作成します。

- sAMAccountName
- displayName
- mail
- msRTCSIP-PrimaryUserAddress

さらに、連絡先解決に使用される属性のインデックスも作成します。 たとえば、次の属性のイン デックスを作成しなければならない場合があります。

- telephoneNumber
- 連絡先を見つけるために使用されるその他のディレクトリ電話番号属性 (DisableSecondaryNumberLookups キーの値に依存)
- ipPhone(この属性が環境内で使用されている場合)

## **IM** ポリシーの有効化または無効化

この手順では、UnifiedPresence クラスタ内のすべての IM アプリケーションの IM 機能をオンまた はオフにする方法について説明します。 Unified Presence で IM 機能はデフォルトでオンになりま す。

- Unified Presence で IM 機能をオフにした場合、すべてのグループ チャット機能(アド ホック および永続的なチャット)は Unified Presence で機能しません。 Cisco UP XCP Text Conference サービスをオンにしない、または Unified Presence での永続的なチャット用に外部データベー スを設定することを推奨します。 注意
- ステップ **1** [Cisco Unified Presence の管理(Cisco Unified Presence Administration)] > [メッセージング(Messaging)] > [設定 (Settings) 1を選択します。
- ステップ **2** [インスタントメッセージを有効にする(Enable instant messaging)] を選択します。 (注) • この設定をオンにした場合、ユーザは IM を送受信できます。
	- この設定をオフにした場合、ユーザは IM を送受信できません。 ユーザはプレゼンス ス テータスおよび電話操作についてのみ IM を使用できます。
- ステップ **3** [保存(Save)] を選択します。
- ステップ **4** Cisco UP XCP Router サービスを再起動します。

## **IM** ポリシー設定の指定

次の手順に従って IM ポリシー設定を指定できます。

- ステップ **1** [Cisco Unified Presence の管理(Cisco Unified Presence Administration)] > [プレゼンス(Presence)] > [設定 (Settings)] を選択します。
- ステップ **2** プレゼンス ステータスを表示するには、自動許可をオンまたはオフにします。

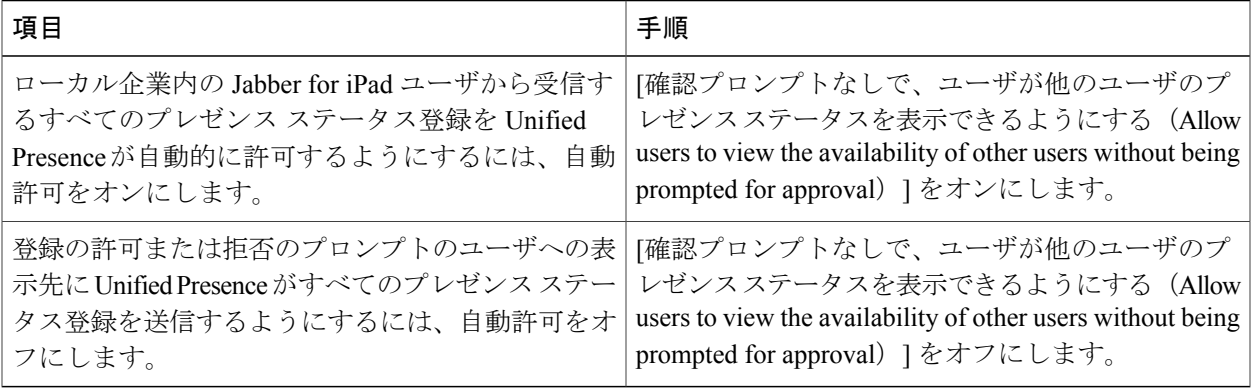

ステップ **3** [Cisco Unified Presence の管理(Cisco Unified Presence Administration)] > [メッセージング(Messaging)] > [設定 (Settings) ] を選択します。

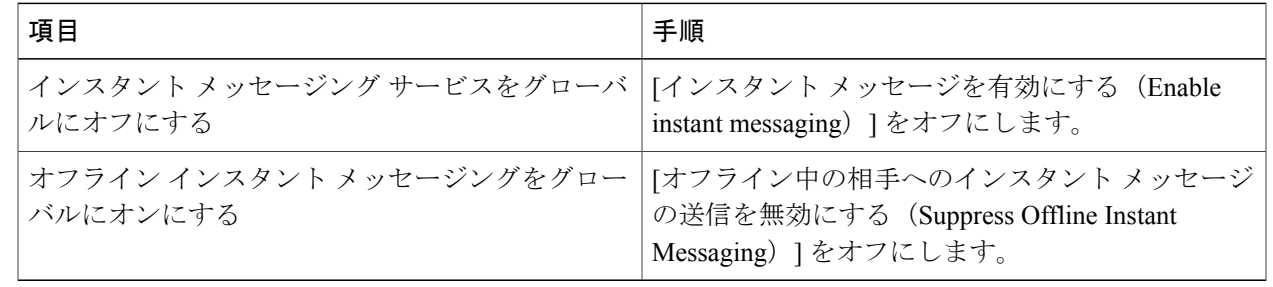

ステップ **4** これらのグローバル設定をオンまたはオフにします。

- ステップ **5** [保存(Save)] を選択します。
- ステップ **6** Cisco UP XCP Router サービスを再起動します。

## **Web** サーバから連絡先画像をフェッチするための **URL** 文字列の設定

Jabber for iPad が LDAP サーバではなく Web サーバから画像をフェッチできるように、LDAP 属性 マップの [写真(Photo)] フィールドにパラメータ化された URL 文字列を設定できます。 URL の 文字列には、ユーザの画像を一意に識別するデータの一部が含まれたクエリー値と LDAP 属性を 含めてください。 ユーザ ID 属性を使用することを推奨します。 ただし、一意にユーザの画像を 識別するデータをクエリー値に含めた LDAP 属性であればすべて使用できます。

置換文字列として %%<userID>%% を使用することを推奨します。 次に例を示します。

- http://mycompany.example.com/photo/std/%%uid%%.jpg
- http://mycompany.example.com/photo/std/%%sAMAccountName%%.jpg

2 つ並んだパーセント記号は必須であり、置換する LDAP 属性の名前を囲むのに使用する必要が あります。JabberforiPadは、パーセント記号を削除し、パーセント記号で囲んでいたパラメータ を、ユーザの画像取得のために実行した LDAP クエリーの結果に置き換えます。

たとえば、クエリー結果に値「johndoe」の属性「uid」が含まれている場合、

http://mycompany.com/photos/%%uid%%.jpg テンプレートによって、

http://mycompany.com/photos/johndoe.jpg という URL が作成されます。 Jabber for iPad は画像をフェッチしようとします。

この置換技術が機能するのは、Jabber for iPad がクエリー結果を使用でき、それを前記のテンプ レートに挿入して、JPG画像をフェッチする有効なURLを生成できる場合に限られます。社内で 画像を搭載している Web サーバが、POST を必要とする場合(たとえば、ユーザの名前は URL に ない場合)や、ユーザ名ではなく画像のクッキー名を使用する場合、この置換技術は機能しませ  $\lambda$ 

(注) • URL の長さは 50 文字に制限されます。

• JabberforiPadは、このクエリーに対する認証をサポートしません。画像は、クレデンシャ ルなしで Web サーバから取得可能である必要があります。

## ユーザへの指示の作成

UnifiedPresence の設定が完了したら、次の情報が含まれる電子メール メッセージをユーザに送信 します。

- App Store から「Cisco Jabber for iPad」という名前のアプリケーションをダウンロードし、イ ンストールする手順
- サーバ アドレス、およびユーザのユーザ名または電子メールアドレス
- ·ユーザが iPad デバイス上でアプリケーションを起動した後に [アカウントを選択(Select Account)] > [Unified Presence] を選択する手順
- 企業の Wi-Fi ネットワークにデバイスを接続するための手順。 このプロセスは、Jabber for iPad に依存しません。
- デバイス上で VPN(バーチャル プライベート ネットワーク)アクセスを設定するための手 順(VPN 接続経由での Jabber for iPad の使用をユーザに許可する場合)。 このプロセスは、 Jabber for iPad に依存しません。
- FAQ にアクセスする手順(ユーザは [設定(Settings)] アイコン > [ヘルプ(Help)] > [FAQ (FAQs)] を選択して表示できます)
- ユーザに伝える必要のあるその他の情報